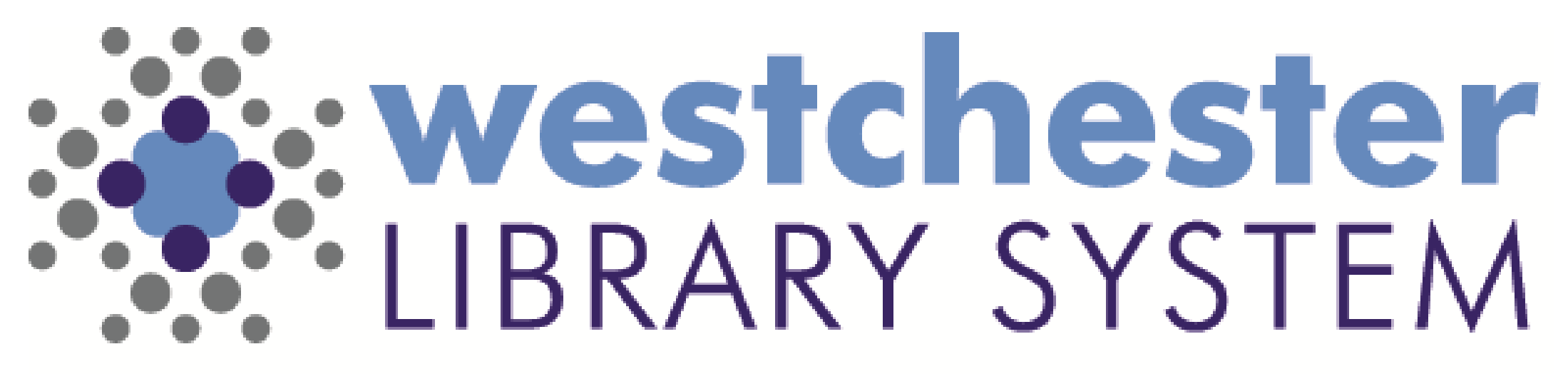

Empowering libraries. Empowering communities.

# Digital Resources: Let's Troubleshoot!

#### Troubleshooting Agenda

- Core Strategies
- Account helps usernames, emails, passwords
- Search
- Checkouts
- Holds Downloads
- Streaming services and devices

**Poll #1: What's the app that you help patrons with most often?**

- **Libby**
- **Hoopla**
- **Kanopy**
- **Comics Plus**
- **Other**

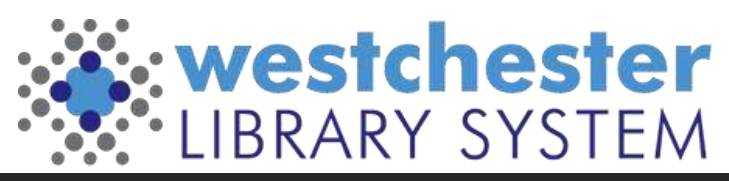

### General Strategies

When helping a patron, first smile - even if you're on the phone.

Ask whether

- they're on a computer or mobile app
- using iOS or Android

There are a few differences in displays which may result in workflow variations.

Work backwards and take one step at a time, from least to most intrusive step if needed.

- Close and reopen a tab
- Close and reopen a Window
- Close and reopen an app
- Shut down/restart your computer/device

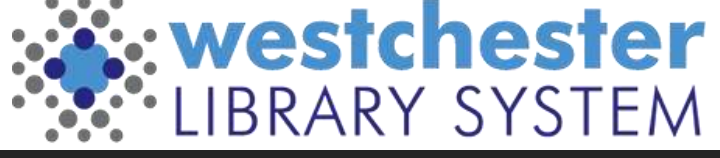

#### General Strategies

**Poll #2: What operating system/device do you help patrons with most often?**

- **iOS**
- **Android**
- **Kindle Fire**
- **Kindle ebook reader**
- **Other**

In most instances, staff should check for possible

issues with the patron's library card. Then the patron can

- log out of the app and log back in
- test login in a browser on the service's website or the OPAC
- uninstall and reinstall the app to resolve most issues (other than known bugs)
- restart their device
- check for and install device updates (and set them to automatically update so important security updates are installed automatically)

For a browser-based service, clear the browser cache to see if that resolves the issue

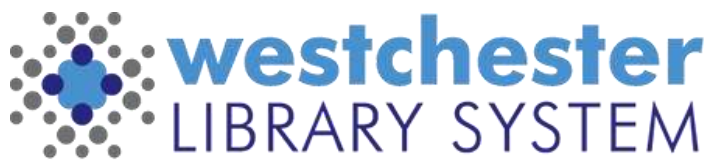

### Account Helps

**Usernames Passwords Displays**

Common Fixes

- **Poll #3 Do you know who can merge Libby accounts at your library?**
- **Yes**
- **No**
- **Not sure**
- $Libby$  merge old and new card numbers
- Hoopla update card number/PIN in settings
- Kanopy update email "Library Card"
- WLS App user display may be set to a high resolution so that the Verify button doesn't display. Check device settings
- In a browser clear the browser cache and sign in again

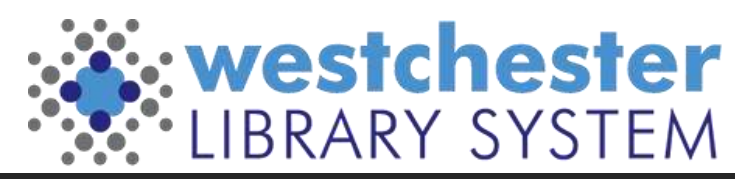

#### Downloads

- Check WiFi connection
- Check settings for only download when connected to wifi
	- In app
	- In device settings

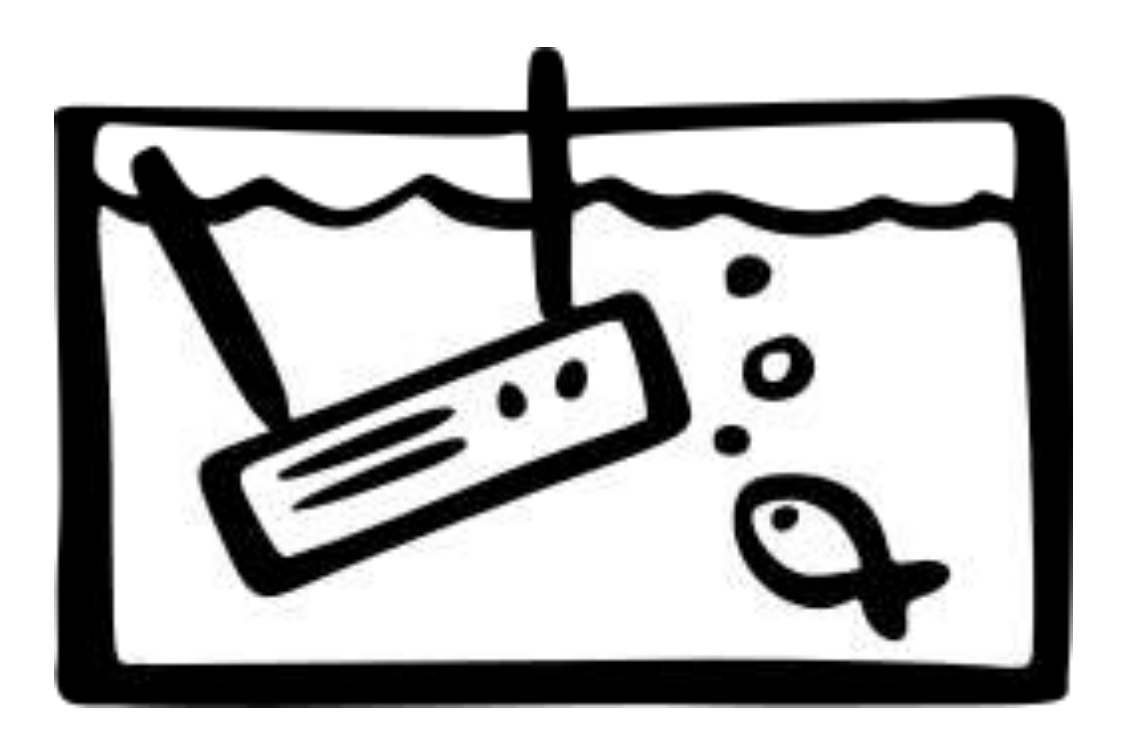

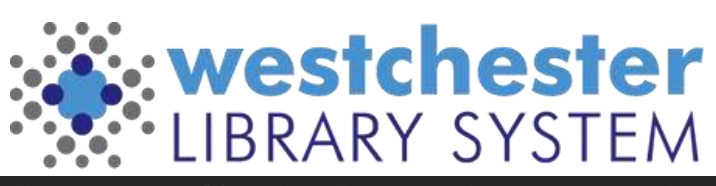

# Libby

Use the 3 -line button at the bottom of the screen to

- Add/remove cards
- Get help
- See settings and
	- Sync to another device
	- Set up accessibility
	- Manage Notifications
	- Choose a language

[View Libby App Video on](https://youtube.com/shorts/tZ2Pf9urk7c?feature=shared) [YouTube](https://youtube.com/shorts/tZ2Pf9urk7c?feature=shared)

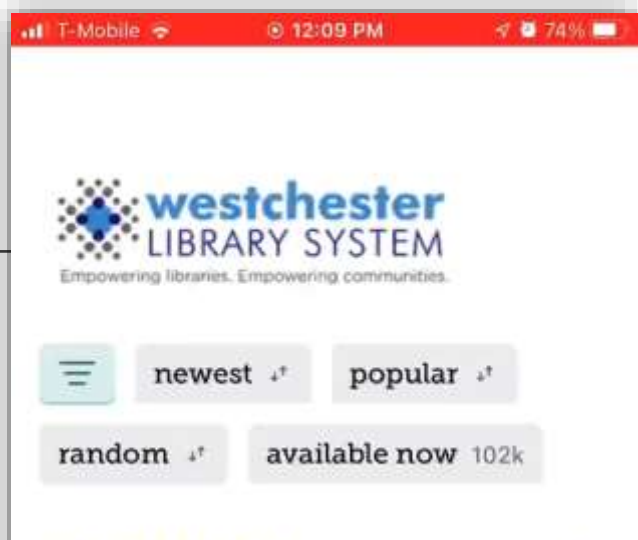

#### **BIG LIBRARY READ**

Big Library Read connects readers around the world with the same book at the same time. Borrow Artie and the Wolf Moon today through November 16 without any...

 $\times$ 

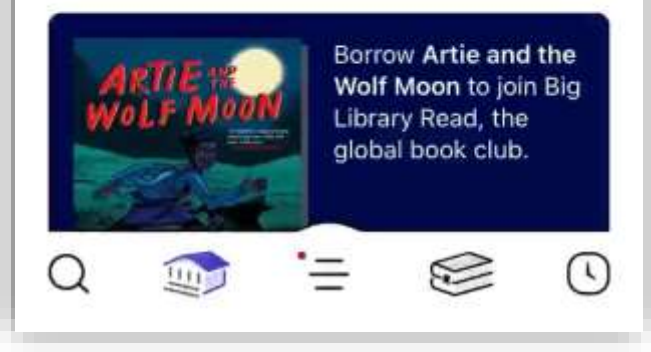

#### Patron Help

- [Troubleshooting](https://help.libbyapp.com/en-us/categories/troubleshooting.htm?TocPath=Home%7CTroubleshooting%7C_____0)
- [Help videos](https://help.libbyapp.com/en-us/videos.htm?TocPath=Home%7C_____18)

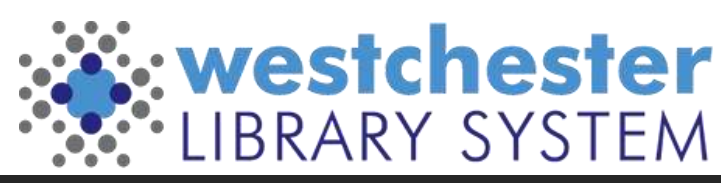

## Hoopla

Use the Settings cog\* to

- Check library card number
- Check PIN
- Check Library
- Check email address
- \* In iOS, in the top right corner
- \* In Android, in the bottom right

[View hoopla App Video](https://youtube.com/shorts/nitYhKfy0Uc?feature=shared)  [on YouTube](https://youtube.com/shorts/nitYhKfy0Uc?feature=shared)

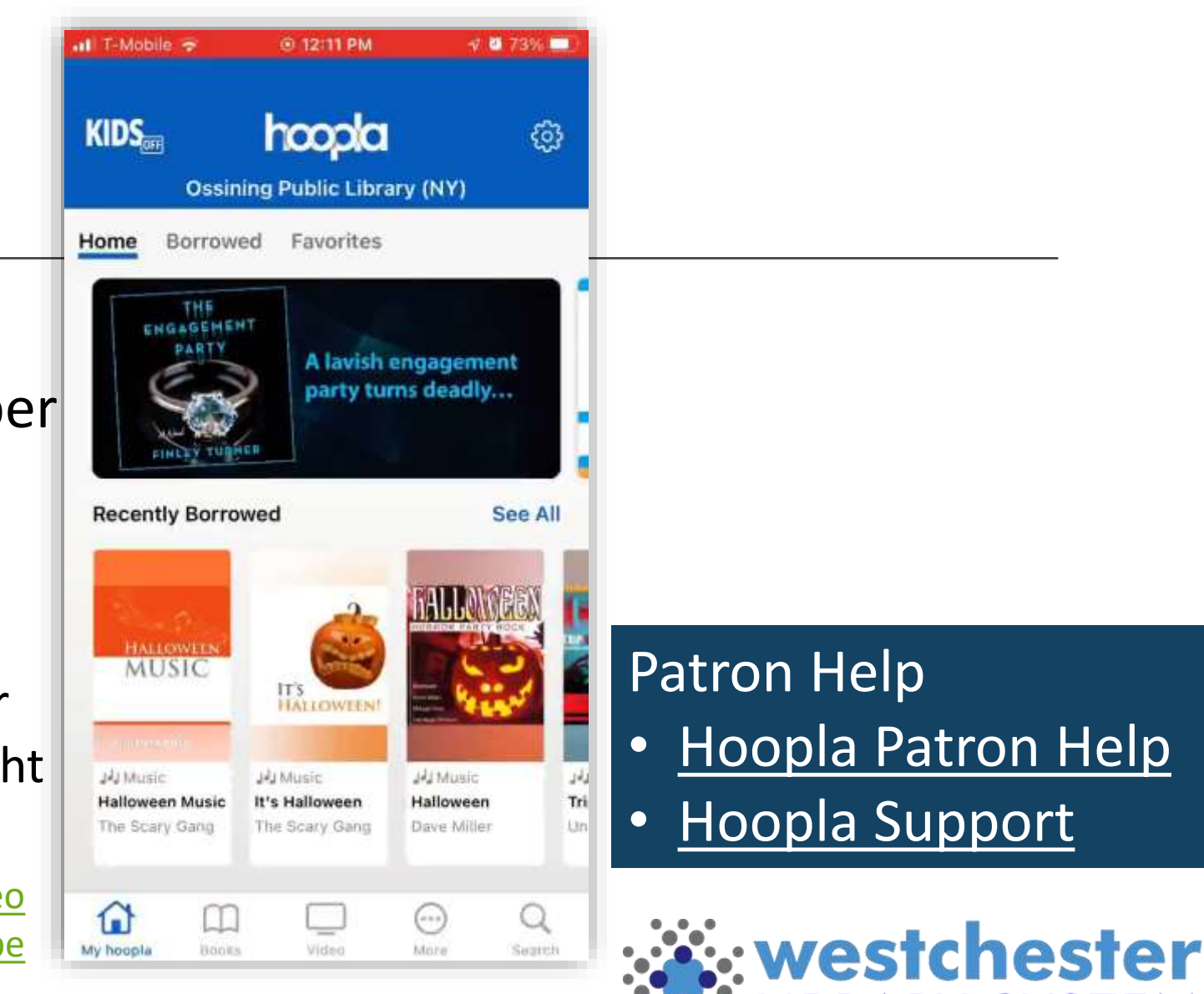

IBRARY SYSTEM

# Kanopy

Use the More link\* to

- Check "Memberships"
- Link devices, like TVs
- Check parental controls
- \* In the bottom right corner

[View Kanopy](https://youtube.com/shorts/xdSzLct2lek?feature=shared) App Video [on YouTube](https://youtube.com/shorts/xdSzLct2lek?feature=shared)

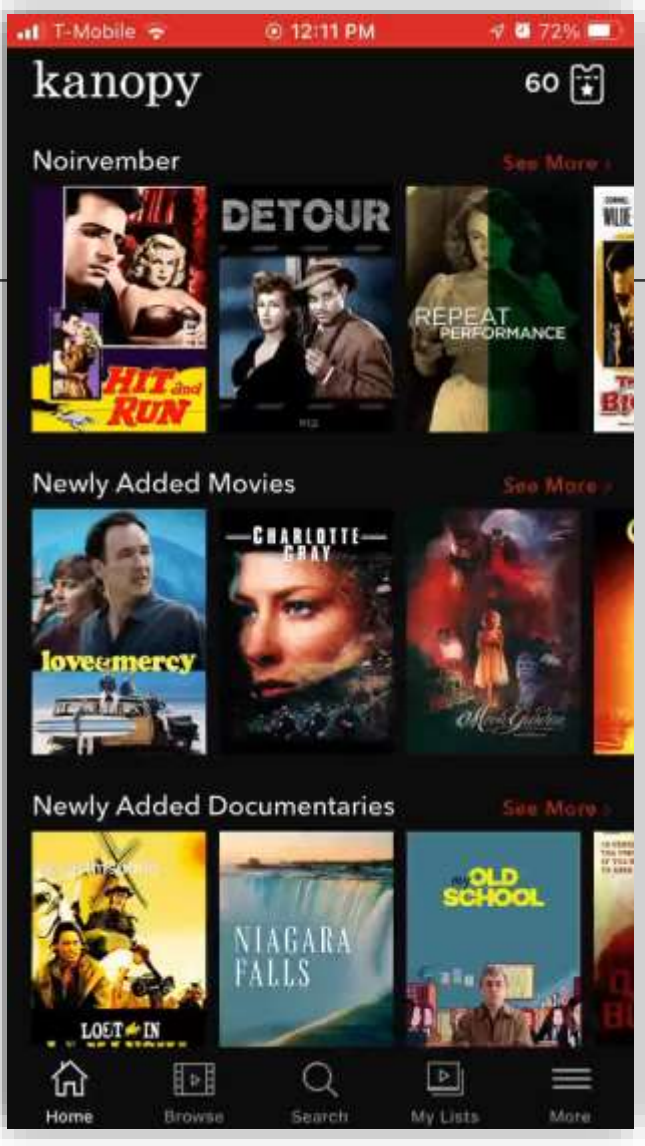

#### Patron Help

- [Kanopy](https://help.kanopy.com/en-us/home.htm) Help
- Kanopy [Troubleshooting](https://help.kanopy.com/en-us/categories/troubleshooting.htm)

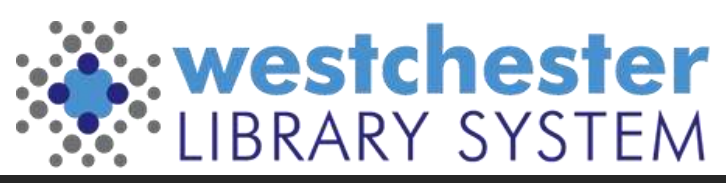

#### Web-based services

LinkedIn Learning

- In a browser, clear cache and retry login
- In App, when a Patron logs in first on a desktop computer and then wants to use the app, there is a screen to *Enter your Library ID*. They enter *westchesterlibraries* so it looks like: https://www.linkedin.com/learning-login/go/westchesterlibraries When they tap *Continue*, they will be able to enter their library card number and PIN and log in to the mobile app.

Tumblebooks

Tutor.com

NOVELny Access

- In state with geolocation
- Outside state with Library card & PIN or Drivers license

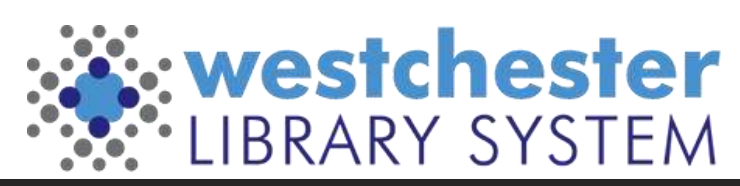

### The Help Desk

#### From any browser,

- 1. Go to *https://westls.samanage.com*
- 2. Scroll down and click *Single Sign-on*
- 3. Enter your AD/VDI/Evergreen username in the "long format" *firstname.lastname@westchesterlibraries.org*
- 4. Enter your AD/VDI/Evergreen password.
- 5. Click *Sign in*. The SolarWinds Service Portal displays.
- Use the Knowledge Base to search or browse for articles
- Submit a ticket
- View and update your tickets

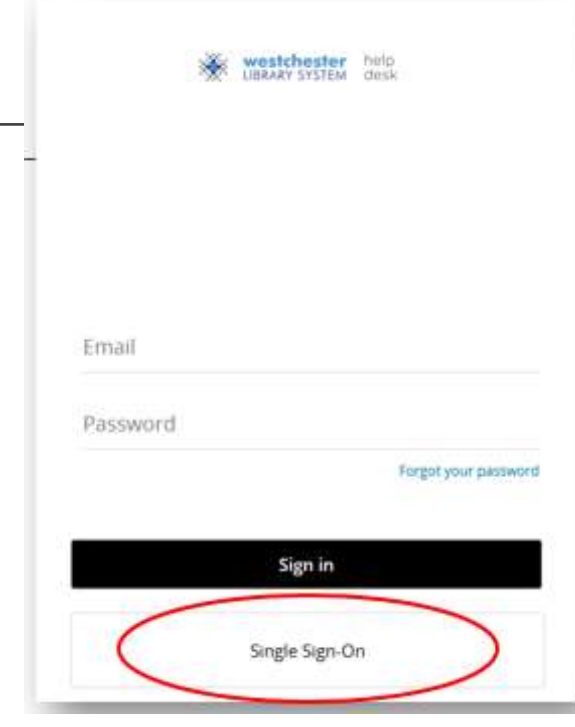

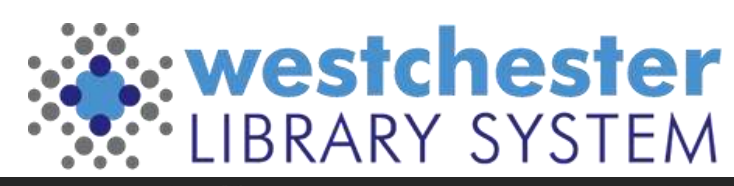

#### WLS eResources Support

On the IT Wiki

- [WLS eContent Staff Synopsis 2023](https://it.westchesterlibraries.org/wp-content/uploads/2023/11/WLS-eContent-Features-2023.pdf) a printable chart for staff
- [Staff Training and Marketing](https://it.westchesterlibraries.org/econtent-marketing-resources/)
- [Patron Support For Digital Resources](http://it.westchesterlibraries.org/patron-support-for-eresources/)

Allison Midgley [training@wlsmail.org](mailto:Training@wlsmail.org) [amidgley@wlsmail.org](mailto:amidgley@wlsmail.org)

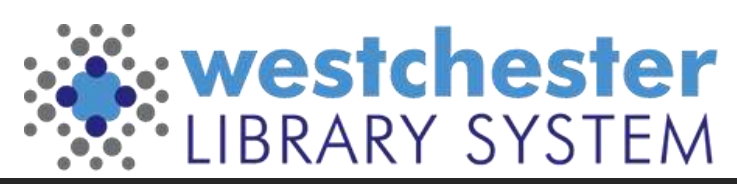

#### Q & A

Your questions?

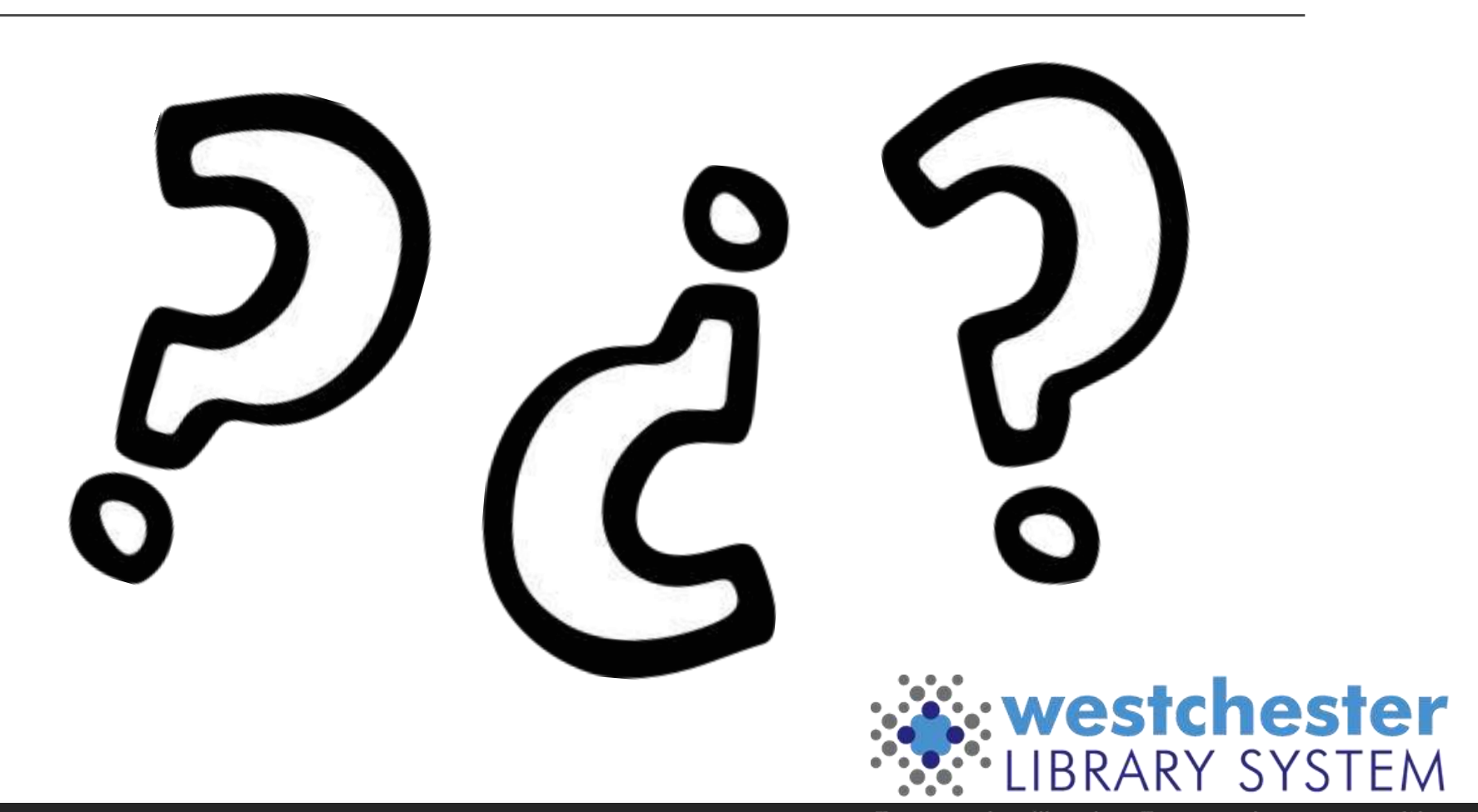